# How to use the what3words app

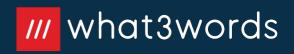

# How to use the what3words app

what3words has given an address made of 3 words to every 3m by 3m square on Earth.

We're using what3words to help delivery drivers know exactly where to deliver our pallets.

#### 1. Getting started

Find, share, save or navigate to a what3words address

#### 2. Saved Locations

Create, share, save or follow a list of what3words address

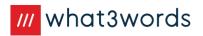

# 1. Getting started

Find, share, save or navigate to a what3words address

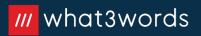

## Find a what3words address

When you enter a street address or place name into the app, the location shown is not yet very accurate. It might be the middle of a building, or on a nearby road. Make sure you follow all the steps to narrow the location you need down to the exact 3 metre square.

 Tap the search bar, enter a street address or place name, then select the correct search result.

<

| Wilde | er street                             | $\times$ |
|-------|---------------------------------------|----------|
| 0     | Wilder Street<br>Bristol, UK          |          |
| 0     | Wilder Street<br>Lowell, MA, USA      |          |
| 0     | Wilder Street<br>Rochester, NY, USA   |          |
| 0     | Wilder Street<br>Nashua, NH, USA      |          |
| 0     | Wilder Street<br>Chattanooga, TN, USA |          |
|       |                                       |          |
| q١    | wertyuiop                             |          |
| a     | sdfghjkl                              |          |
| Ŷ     | z x c v b n m 🗵                       |          |
| 123   | e space . go                          |          |
|       | <u>ب</u>                              |          |
|       |                                       |          |

2. Zoom in and switch to satellite view to see more detail.

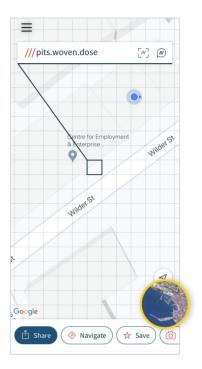

3. Drag the map if you need to, until you can see the precise location you want the address for.

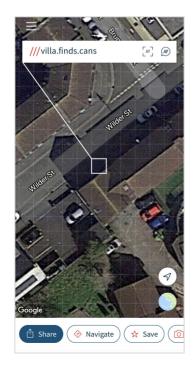

4. Tap the exact square you need to see its what3words address display at the top of the screen.

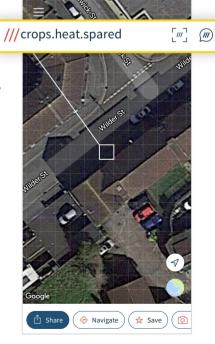

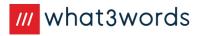

### Get directions to a what3words address

| 1. Enter the<br>what3words<br>address into the<br>search bar with | < villa.finds.cans × [""] (")<br>< villa.finds.cans × [""] (")<br>                                                                                   | 2. Select the<br>correct<br>what3words<br>address. | < villa.finds.cans × [m] @<br>Results ///villa.finds.cans  7097km, near Bristol                                                               |
|-------------------------------------------------------------------|----------------------------------------------------------------------------------------------------|----------------------------------------------------|----------------------------------------------------------------------------------------------------|
| a dot between<br>each word e.g.<br>villa.finds.cans*              | <pre>/// villas.finds.cans<br/>#4645km, near Belyye Stolby, Moscow Oblast<br/>/// villa.finding.cans<br/># 9413km, near Redfield, South Dakota</pre> | address.                                           | <ul> <li>■ 4645km, near Belyye Stolby, Moscow Oblast</li> <li>///villa.finding.cans</li> <li>■ 9413km, near Redfield, South Dakota</li> </ul> |
|                                                                   | $\begin{array}{cccccccccccccccccccccccccccccccccccc$                                                                                                 |                                                    | $\begin{array}{c} q \ w \ e \ r \ t \ y \ u \ i \ o \ p \\ a \ s \ d \ f \ g \ h \ j \ k \ l \\ c \ z \ x \ c \ v \ b \ n \ m \end{array}$    |

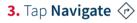

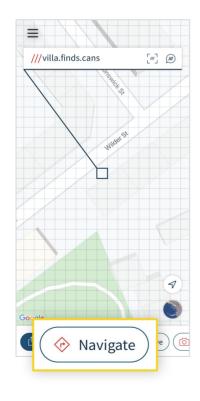

4. Select your preferred navigation app to get directions to the precise location.

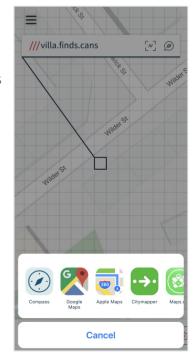

\* You can also enter a what3words address using voice by tapping the voice icon () or by scanning the 3 words via the scan icon []].

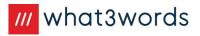

#### Save a what3words address

 Select a square and tap Save ☆

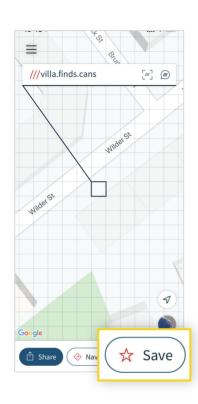

 The location will automatically be saved in your
 'Favourites' list.

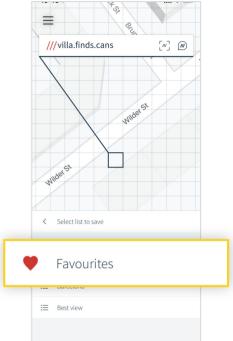

4. Tap Add Label at the bottom of the screen to attach a description to the what3words address. Labels make it easy to identify locations later.

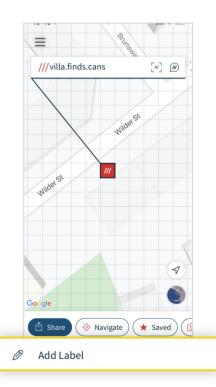

3. To save the location to a different list, tap Change, then select an existing list or create a new one.

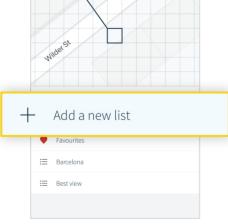

=

///villa.finds.cans

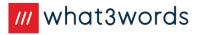

## 2. Saved locations

Create, share, save or follow a list of what3words address

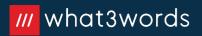

#### View your saved locations

 Tap the menu icon ≡ in the top corner of your screen.

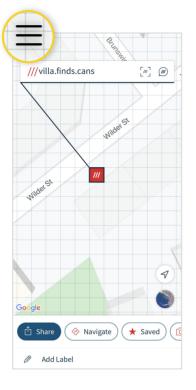

2. Tap Saved Locations.

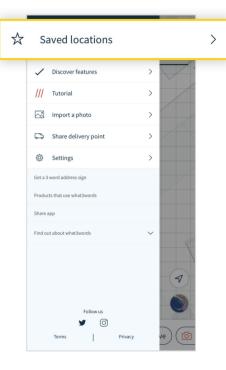

#### **3.** Select the list you need.

| ×  | Saved locations |   |   |
|----|-----------------|---|---|
| +  | Add a new list  |   |   |
| ٠  | Favourites      | 7 | > |
| ≔  | Barcelona       | 8 | > |
| ≔  | Best view       | 2 | > |
| ≔  | Hike            | 4 | > |
| ≔  | Holiday         | 8 | > |
| i≡ | Meeting point   | 0 | > |
| ≔  | New list        | 2 | > |
| ≔  | Parking spots   | 1 | > |
|    |                 |   |   |

 Select the what3words address you need, then get directions or share.

| <            | Holiday                                               |  |
|--------------|-------------------------------------------------------|--|
| ///elevators | .cycled.elbow<br>-Sizun, Brittany                     |  |
| ///beaded.p  | n, Brittany                                           |  |
| ///liquidate | d.stops.stoat                                         |  |
| /// compend  | lium.consorts.trio                                    |  |
| ///blurbs.sk |                                                       |  |
| /// commutes | .dishwashers.embodying<br>Tour, Brittany              |  |
| /// nobody.v | <b>vooed.critic</b><br>el-Chef-Chef, Pays de la Loire |  |
| ///intimidat | e.immune.atlases<br>Brittany                          |  |
|              |                                                       |  |

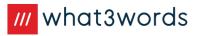

### Share a list

 Tap menu ≡ in the top corner of your screen, then select Saved Locations.

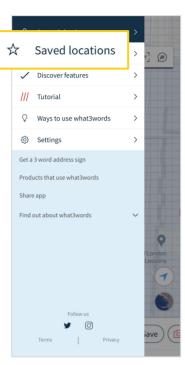

 Select the list you'd like to share, then tap the three dots at the top and select
 Share list.

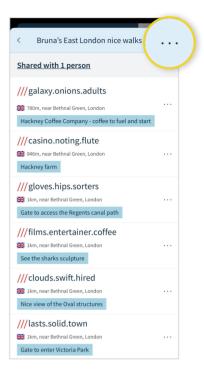

**3.** Choose a sharing option.

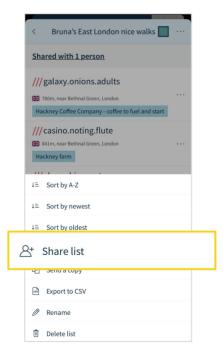

4. Tap the link to copy it, or use the **Share** button to see sharing options.

| X Bruna's East London nic                                          | e walks        |
|--------------------------------------------------------------------|----------------|
| Share list                                                         |                |
| Added emails only                                                  | $\bigcirc$     |
| Anyone with the link                                               | ۲              |
| Anyone with this link will be able to your list                    | follow or copy |
| https://what3words.com/list/52.                                    | Share          |
| Anyone following this list will be able<br>changes you make to it. | e to see the   |

**Tip:** if you selected **Added emails only**, type in the emails of the people you'd like to share the list with, then share the generated link with the people whose emails you've added. They won't receive an email from us, so make sure you send the link to everyone you've added.

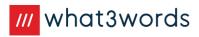

#### Access a list shared with you

 Tap on the link. If it doesn't open the app, tap Open list in what3words.

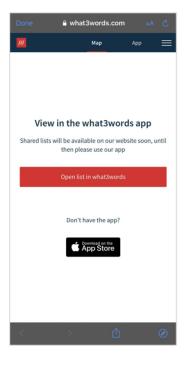

2. Tap Follow to see future additions to the list, or Save a copy to add your own locations to it.

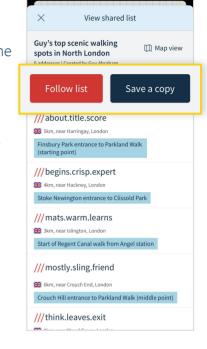

#### If you select Follow:

The list will be added to your Saved Locations under **Shared** with me, where you will be able to view it.

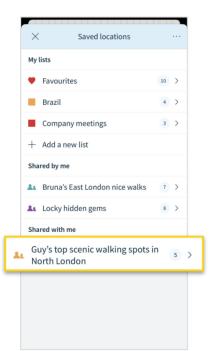

If you select Save a copy: The list will be added to your Saved Locations, under **My lists**, where you will be able to edit it.

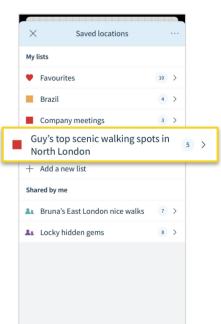

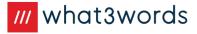

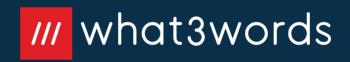